取扱説明書

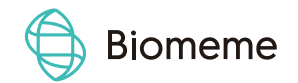

# Biomeme Cloud User Manual

Last Updated : 09/30/2019

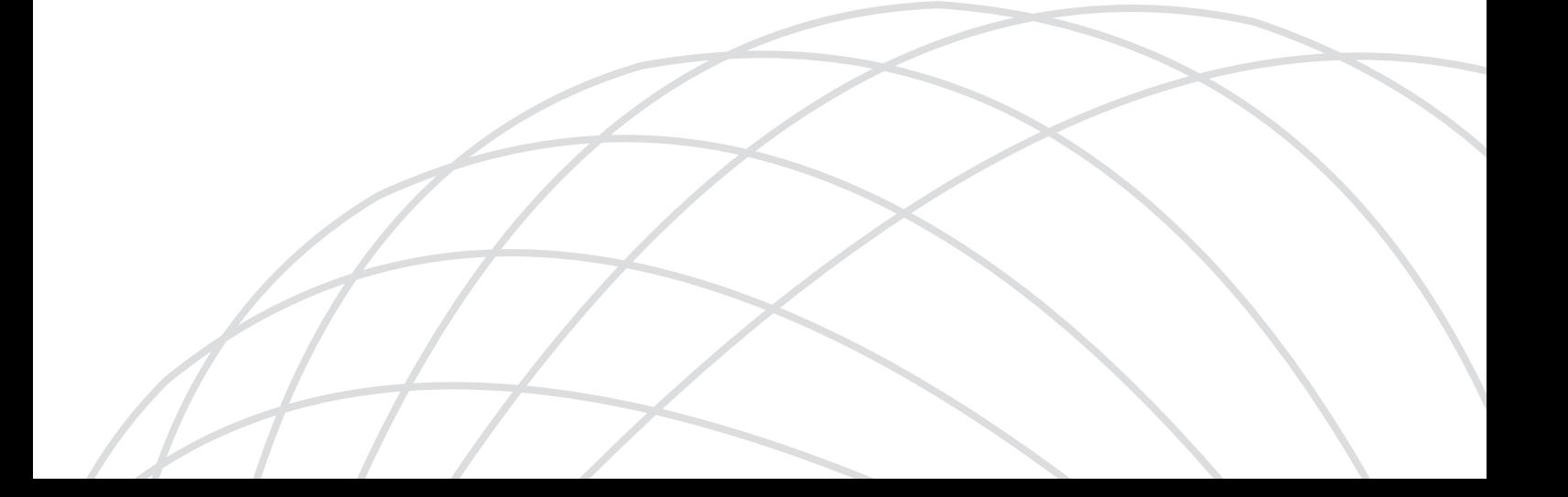

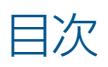

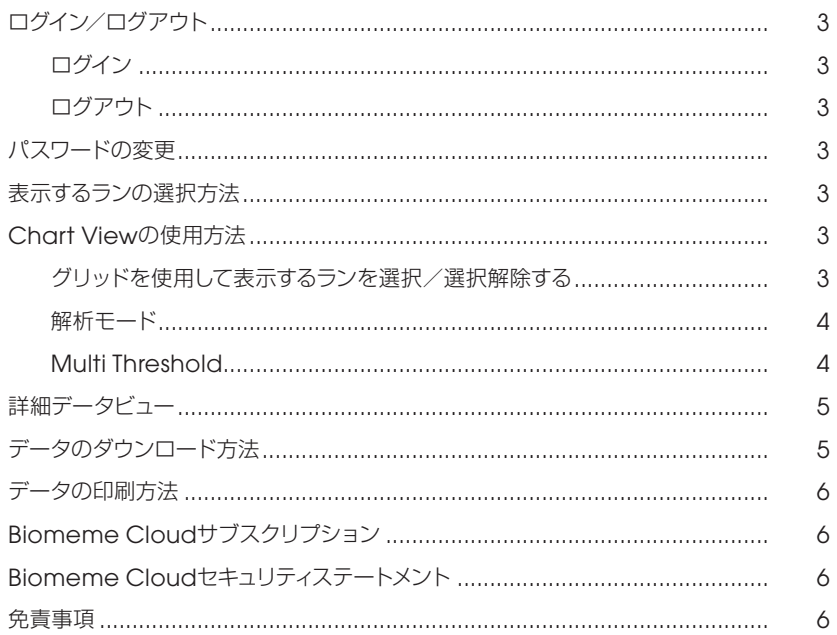

# ログイン/ログアウト

### ログイン

- 1. Webブラウザでcloud.biomeme.comを開きます。
- 2. E-mailアドレスとパスワードを入力してください。(どちらも大文字と小文字が区別されます) a. 初期パスワードは、Biomeme1234!です。(大文字と小文字を区別してください)
- 3. ログインボタンをクリックしてください。

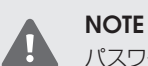

パスワードを忘れてしまったら、"Forgot Password"をクリックするか、support@biomeme.comにメールでご連絡ください。

### ログアウト

1. 左上の『ログアウト』をクリックしてください。

# パスワードの変更

- 1. 上記に従ってログインしてください。
- 2. 右上の『Settings』をクリックしてください。
- 3. 『Change Your Password』をクリックしてください。
- 4. 新しいパスワードを入力してください。
	- a. 新しいパスワードが条件を満たしているか確認してください。

### 表示するランの選択方法

- 1. 上記に従ってログインしてください。
- 2. 複数のチームに所属している場合は、該当するチームを選択します。
- 3. 該当するランデータを含むフォルダをクリックします。(該当する場合)
- 4. 閲覧したいランを選択します。(一度に最大10個まで選択できます)
- 5. ランを選択したら、右下の『Chart View』をクリックしてください。
- 6. 『Single Threshold』『Multi Threshold』もしくは『Reprocessed』を選択して閲覧してください。Thresholdに関する詳細については、 以下を参照してください。

### Chart Viewの使用方法

### グリッドを使用して表示するランを選択/選択解除する

チャートビューでは、選択したすべてのランが、1つのチャートに表示されます。

- 1. 選択したランは、太字の書体で左側にリストアップされます。
- 2. ランの名称横にあるボックスを選択・解除することで、いつでも表示するランデータを選ぶことができます。
- 3. ランの名称下にあるグリッドの対応する行、列、またはセルをクリックすることにより、個々の蛍光チャンネルデータまたは個々のWellデー タを選択または選択解除できます。

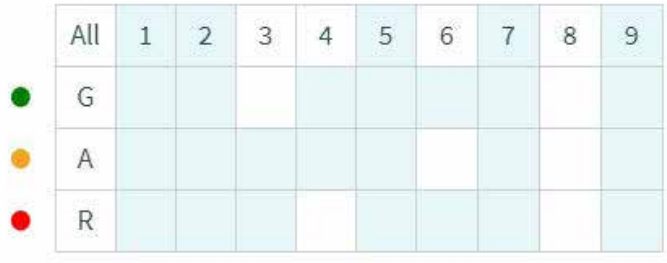

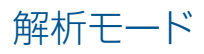

以下に従って、解析モードを変更することができます。

- 1. 『Analysis Mode』の右にある、アイコン をクリックしてください。
- 2. 解析モードを選択してください。

#### Multi Threshold

デフォルトモードでは、各ターゲットのBiomemeアルゴリズムのThresholdが個別に設定されており、独自のThresholdを設定することに 慣れない方向けに推奨している解析モードです。

#### Reprocessing

増幅プロットの下にあるスライドバーを使用して、「バックグラウンド」と見なされるデータポイントを選択します。 (たとえば、pre-amplificationであり、大幅なリニア傾向がないなど)

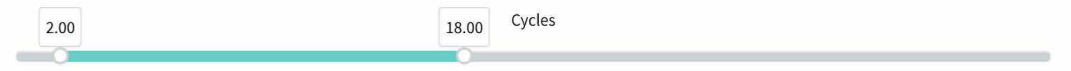

『Apply Changes』をクリックして、選択した背景でデータを再処理します。グリッドでデータを選択および選択解除することにより、各曲線 に異なるバックグラウンドポイントを使用できます。各ターゲットの背景の左と右の境界 (左の値と右の値)が表データにまとめられています。

#### Single Threshold

この解析モードは、蛍光チャンネルごとに1つのThresholdを設定し、これらのThresholdを選択したすべてのランに適用されます。生成された Thresholdを編集すると、すべてのランに変更を適用することができます。すべてのCq値は、新しいThresholdを使用すると再計算されます。

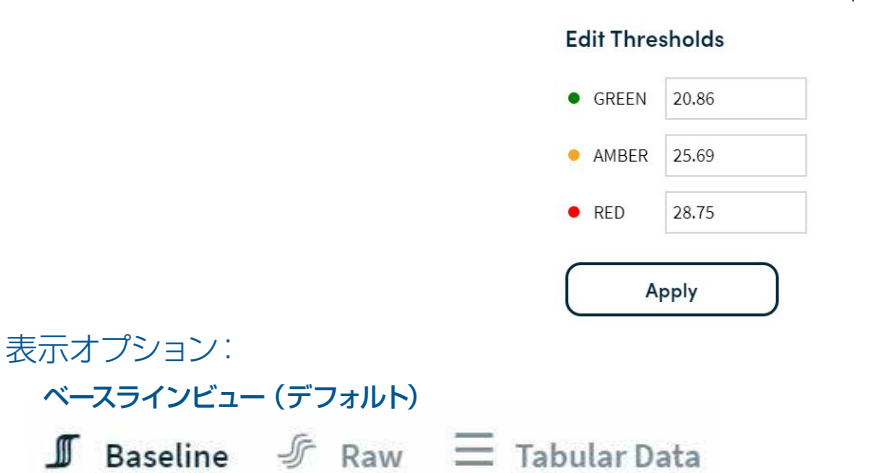

このデフォルトビューには、アルゴリズムで処理された蛍光データが表示されます。ランの上にマウスを置くと、ランの名称、Well番号、サンプ ルID、Cq値が表示されます。

#### 生データのビュー

 $\mathbb I$  Baseline  $\mathscr F$  Raw

 $\equiv$  Tabular Data

アルゴリズムを適用せずに生の蛍光データをプロットします。ランの上にマウスを置くと、ランの名称、Well番号、サンプルID、Cq値が表示 されます。PCRデータ解析に不慣れな方には、このビューはお勧めしません。

#### 表形式ビュー

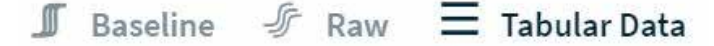

グラフをプロットするのではなく、表形式でデータを表示します。

(注:Multi Threshold解析モードでは、変更するセルをクリックして目的の値を入力し、セルの外側をクリックすると、Thresholdを直接変 更できます。)

### すべてのランをフィルタリングする

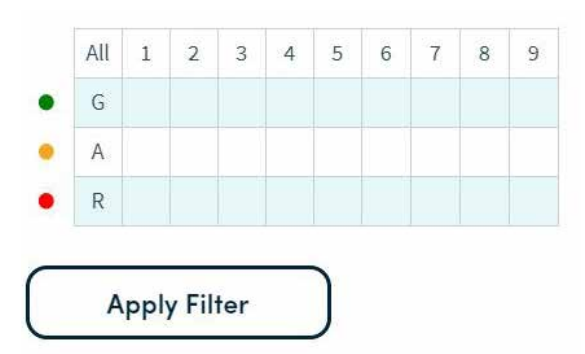

画面左上隅にある『Filter All Runs』をクリックすると、現在表示されているすべてのランに同じフィルターを適用できます。このグリッドに適用す るフィルタリングは、現在表示されているすべてのランチャート表示にすぐに適用されます。たとえば、下の画像では、すべてのランで黄色のチャン ネルが選択解除されています。グリッドの詳細については、3ページ目をご覧ください。

### Cq Metrics

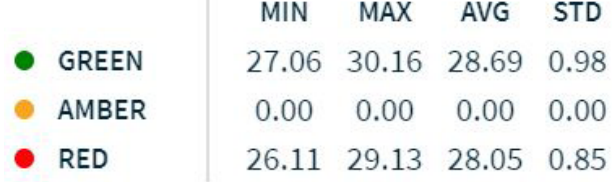

蛍光チャンネルごとに、次のすべてのターゲットのサマリーCqを表示できます:最小、最大、平均、標準偏差 これらのメトリックを表示するためには:

- 1. 画面左側の『Cq Metrics』をクリックします。
- 2. ラン名の横にあるボックスをオンまたはオフにして、計算に含めるランを選択または選択解除します。

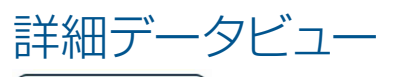

**Detailed Data** ボタンを押すと、各ランのプロトコル、デバイス、およびメタデータを表示することができます。ランを有効または無効に するには、ページの左側にあるラン名の横にあるチェックボックスをオンまたはオフにします。『Detailed Data View』ページの下部にある 『Download Data』ボタンをクリックして、ダウンロードするデータを選択すると、ランの詳細をxlsx形式でダウンロードすることができます。

# データのダウンロード方法

- 1. ページの右上隅にある ( ¤ Download )ボタンをクリックします。
- 2. 『Download Data』または『Download Chart』のいずれかを選択します。
	- a. Download Dataを選択すると、どのランデータをダウンロードするか、詳細データと要約データのどちらがよいかを選択するよう に求められます。選択したデータがXLSXファイルとしてダウンロードされます。詳細データには、各ランのすべての蛍光データとCq およびプロトコルデータが含まれています。要約データは、選択されたすべてのランのCqデータの統合表がエクスポートされます。
		- i. 上記の『Detailed Data View』セクションの手順に従って、詳細データをダウンロードすることもできます。
		- ii. 注: 複数のランが選択されている場合、選択されたすべてのランデータは、ひとつのxslxファイルの、異なるシートにそれぞれダウン ロードされます。それぞれのランデータを、別のxslxファイルに保存したい場合は、データを選択する際にランをひとつだけ選択し てダウンロードするようにしてください。
	- b. Download Chartは、Chart Viewに表示されているチャートを、chart.pngという名前のPNGファイルとしてダウンロードし ます。

#### **NOTE**

ダウンロードしたすべてのチャートに、chart.png、chart(1).png、chart(2).pngなどの名前が付けられます。データ整理 をしやすくするために、ダウンロード時にファイル名を変更することをお勧めします。

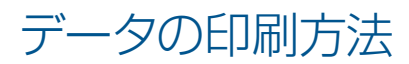

特定のランデータを印刷するには、ページの左側の、該当するラン名の下にある 白 Print Run をクリックしてください。 ページのプレビューが 表示されます。印刷されたランデータには、以下の内容が含まれます。

- ランタイプ(定量的、定性的、ISO、融解曲線)
- ランの名称
- 蛍光チャート
- WellおよびChannelごとのCq値の表
- プロトコルの名称
- サンプルID
- 注記

### Biomeme Cloudサブスクリプション

Biomeme Cloudは、3人のユーザーごとに基本プランを提供する、年間サブスクリプションサービスとして販売されています。年間99ドルで最 大10ユーザーまで追加できます。別途追加する場合は、orders @ biomeme.comにご連絡いただき、カスタム見積りを依頼してください。

# Biomeme Cloudセキュリティステートメント

Biomeme Cloudエコシステムは、セキュリティとデータの整合性を考えて設計されています。データベースは業界標準のAES-256暗号化で 安全に保存されます。すべてのCloud接続にはHTTPS接続が必要です。Cloudエコシステムは、仮想プライベートCloud内に展開され、外部 Cloudシステムへのアクセスを最小限に抑えて、システムをさらに隔離して保護します。

Biomeme Cloudユーザーは、パスワード要件を常に満たす必要があります。

- 強制SSL接続
- データベースへのネットワークアクセス制限
- 仮想プライベートCloud
- 認証されたAPI
- パスワードの最小要件
- 元のデータは常に保存されます
- 元のデータは上書きできません

#### **REFERENCES**

AES-256 encryption: https://docs.aws.amazon.com/AmazonRDS/latest/AuroraUserGuide/Overview.Encryption.html

Client-side SSL certificates: https://docs.aws.amazon.com/apigateway/latest/developerguide/apigateway-control-accessto-api.html

Lambda security overview: https://d1.awsstatic.com/whitepapers/Overview-AWS-Lambda-Security.pdf

# 免責事項

本製品は研究用です。人や動物の医学的診断には使用しないでください。

Biomeme,Inc.の承諾なしにBiomeme社の製品を第三者へ譲渡すること、転売すること、転売目的に変更すること、市販品の製造に使用するこ と、第三者へのサービス提供に使用することは禁止されています。

### 日本ジェネティクス株式会社 http://www.n-genetics.com ⊠info@genetics-n.co.jp

西日本 営業所 〒600-8491 京都府京都市下京区室町通四条南入鶏鉾町493番地 ムーンバットビル6階 Tel. 075(353)8855 Fax. 075(353)8858